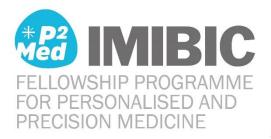

# **Online Application Platform Guide**

#### Table of contents

| How to access the Online Application Platform           | . 2 |
|---------------------------------------------------------|-----|
| Step 1: Sign up                                         | . 4 |
| Step 2: Activate your account                           | . 5 |
| Step 3: Log in                                          | . 6 |
| Step 4: Select the programme: IMIBIC-P <sup>2</sup> Med | . 6 |
| Step 5: Begin Application                               | . 7 |
| Step 6: Create Slideroom Profile                        | . 8 |
| Step 7: Fill in Application                             | . 8 |
| Step 8: Submit Application                              | 12  |

Version 01/10/2019 Page 1

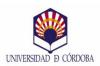

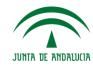

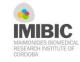

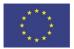

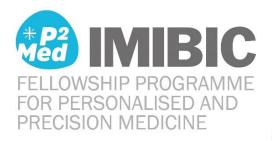

### How to access the Online Application Platform

All applications must be completed and submitted via the Online Application Platform accessed from the IMIBIC-P2Med website <u>https://p2med.imibic.org/</u>: **APPLY** > **Online Application Platform** 

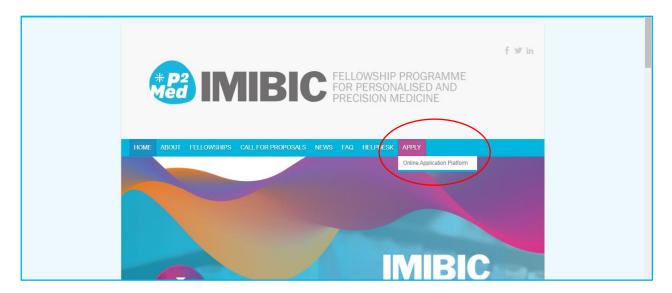

You will be redirected to: <u>https://imibic.slideroom.eu/#/Login</u>

The Platform requires a generation of a password protected Account and Profile in Slideroom. This enables saving draft versions of the application and modifications to it across multiple consecutive sessions.

Version 01/10/2019 Page 2

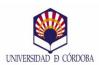

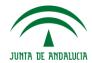

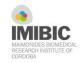

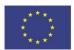

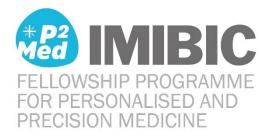

#### The Online Application Platform home page:

If you already have a Slideroom Account, you can use your existing account to **Log in**. if not, use the **Sing up** option.

|                               | Email Password Log in or S                                                                                                    |
|-------------------------------|----------------------------------------------------------------------------------------------------|
| CLUDNER PROBAME<br>PRODUCTION |                                                                                                    |
|                               | IMIBIC-P2Med Online Application Platform                                                                                                    |
|                               | All applications must be completed and submitted via this Online Application Platform.                                                                                                    |
|                               | The Online Application Platform will be available during the call opening, from 1st of October until the call closing,<br>10th of January 2020 midnight CET.                                                                                                    |
|                               | The Platform requires a generation of a password protected user account. This enables saving draft versions of<br>the application and modifications to it across multiple consecutive sessions.                                                                                                    |
|                               | Privacy                                                                                                    |
|                               | The Online Application Platform used for the submission of the Fellowship applications is offered by SlideRoom<br>and uses servers provided by Amazon. The use of the Application Platform is regulated by a contract that<br>complies with the security requirements established in the Spanish and European law. Access and use of Online<br>Application Platform altributes an express consent of these conditions. For more information, you can read the<br>Privacy policy of the different 3rd parties. |
|                               | FIBICO-IMIBIC: https://www.imibic.org/site/page?view=aviso-legal                                                                                                    |
|                               | SlideRoom Technologies Inc: http://www.slideroom.com/privacy.html                                                                                                    |
|                               | Amazon Web Services Inc: https://aws.amazon.com/es/privacy/                                                                                                    |
|                               | Login or Sign up to get started.                                                                                                    |
|                               |                                                                                                    |

Version 01/10/2019 Page 3

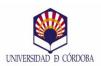

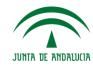

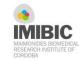

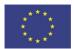

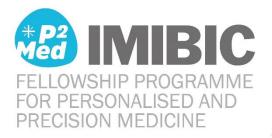

#### Step 1: Sign up

Please note that the Password should be at least 8 characters long.

|    | Sign up for a SlideRoom account                                                                                                    |
|----|----------------------------------------------------------------------------------------------------|
|    | Email Address *  Password *  Confirm Password *  I have read and agree to the Terms of Sarvice and  Privacy. Policy  or Cancel                                                                                                    |
| H3 | IMIBIC uses SlideRoom for receiving applications.<br>ou already have an existing SlideRoom account somewhere else you can use that to too the too too too too too too too too too to                                                                                                    |
|    | You registered successfully.                                                                                                    |
|    | Please check your email and click the activation link.<br>An email with an activation link has been sent to your email address from SlideRoom.com. Once you activate your account, you can return to the login page.<br>Please be sure to check your span folder, if you do not receive an email within the next few minutes click the resend button below. If you need help of have any questions you can contact us at <u>support@elderoom.eu</u> |
|    | Resend Activation Email                                                                                                    |
|    | © 2019 SildeRoom Accessibility Statement                                                                                                    |

Version 01/10/2019 Page 4

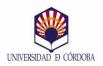

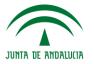

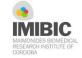

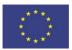

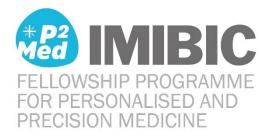

#### Step 2: Activate your account

After Signing up, you need to activate your registration via the Slideroom link sent to your email (email from <a href="support@slideroom.com">support@slideroom.com</a>):

| SlideRoom       |                                                                                |
|-----------------|--------------------------------------------------------------------------------|
| Account A       | ctivation                                                                      |
| Thank you for r | egistering. Please click on the link below to activate your account.           |
|                 | pic.slideroom.eu/#login/activate/                                              |
| browser.        | plems with the link, please copy and paste it into the address bar of your web |
|                 |                                                                                |
| RELEASE PRODUCE |                                                                                |
|                 | Activating your account.                                                       |
|                 | Your account has been activated.                                               |
|                 |                                                                                |
|                 |                                                                                |
|                 | © 2019 SlideRoom Accessibility.Statement                                       |

Version 01/10/2019 Page 5

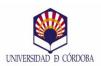

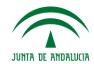

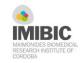

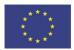

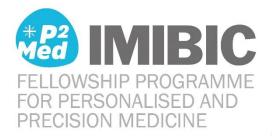

#### Step 3: Log in

| RESIDENT PROBABLE<br>RESIDENT PROBABLE<br>RESIDENT PROBABLE |                                                                                                    |  |
|-------------------------------------------------------------|----------------------------------------------------------------------------------------------------|--|
|                                                             | Log in to your SlideRoom account.                                                                                                    |  |
|                                                             | Email<br>Password                                                                                                    |  |
|                                                             | Eorgot easaword?                                                                                                    |  |
|                                                             | IMIBIC uses SlideRoom for receiving applications.<br>If you do not have an existing SlideRoom account you can <u>sign up</u> for a new account. |  |
|                                                             | © 2019 SildeRoom Accessibility Statement                                                                                                    |  |

# Step 4: Select the programme: IMIBIC-P<sup>2</sup>Med

Click on IMIBIC-P2Med, under Directory, to enter to the application.

If you need *technical assistance*, please click the "Help" link above or email <u>support@slideroom.eu</u>.

For any other questions, please contact the IMIBIC-P<sup>2</sup>Med Helpdesk: <u>imibic.p2md@imibic.org</u> or +34 957 213 716

| <br>IMIBIC                                                                                                    | example@email.com Help •                                                 |
|----------------------------------------------------------------------------------------------------|--------------------------------------------------------------------------|
| For questions about our policies, please use the contact information on the right. For technical<br>assistance with this application process, please click the "Help" link above or email<br>support@slideroom.eu. | Contact<br>imibic.p2med@imibic.org<br>(+34) 957 213 716<br>Visit Website |
| Directory 1 Directory<br>Completed IMIBIC-P2Med<br>Deadline: January 10, 2020                                                                                                    |                                                                          |

Version 01/10/2019 Page 6

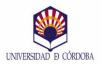

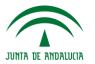

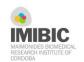

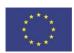

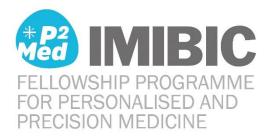

# Step 5: Begin Application

On this page you can see the content of the **FORMS** (i.e. the SECTIONS 1-5) or **Print** them if you wish to see the list of all questions in the forms before beginning your application.

Click on **Begin application** to start filling in your application.

| IMIBIC            |                                                                                                    | example@email.com | Help - |
|-------------------|----------------------------------------------------------------------------------------------------|-------------------|--------|
| < Back to Directo | ry<br>IMIBIC-P2Med<br>Deadline: January 10, 2020                                                     | $\langle$         | Print  |
|                   | Begin Application<br>FORMS                                                                           |                   |        |
|                   | SECTION 1: Personal details Fill in your personal data. All questions in this section are obligatory | y.                |        |
|                   | 1. First name [Obligatory]<br>2. Last Name [Obligatory]                                              |                   |        |

Version 01/10/2019 Page 7

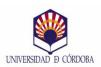

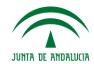

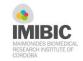

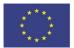

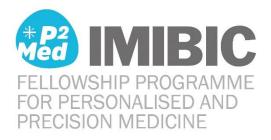

# Step 6: Create Slideroom Profile

In this step you must fill in the data for your profile. Please note that this data is collected for the Slideroom profile, and is not part of the information requested in the FORMS. You will only have to do this once. Obligatory fields are marked with \*.

| IMIBIO     | C                                                                                                    | е           | xample@email.com                                                       | Help - |
|------------|----------------------------------------------------------------------------------------------------|-------------|------------------------------------------------------------------------|--------|
| assist     | uestions about our policies, please use the contact information on<br>tance with this application process, please click the "Help" link abo<br>art@slideroom.eu. |             | Contact<br>imibic.p2med@imibic.c<br>(+34) 957 213 716<br>Visit Website | org    |
| <u> Ba</u> | ck to program                                                                                                    |             |                                                                        |        |
|            | Please create your SlideRoom profi                                                                                                    | le.         |                                                                        |        |
|            | Note: You only have to do this once. Your profile information will                                                                                               |             | 15.                                                                    |        |
|            |                                                                                                    |             |                                                                        |        |
|            | Registering As *                                                                                                    |             |                                                                        |        |
|            | Individual                                                                                                    |             |                                                                        |        |
|            | •                                                                                                    |             |                                                                        |        |
|            | First Name *                                                                                                    | Last Name * |                                                                        |        |
|            |                                                                                                    |             |                                                                        |        |
|            | Primary Address *                                                                                                    | Suite/apt   |                                                                        |        |
|            |                                                                                                    |             |                                                                        |        |
|            |                                                                                                    |             |                                                                        |        |
|            | Country *                                                                                                    | City *      |                                                                        |        |
|            | Spain •                                                                                                    |             |                                                                        |        |
|            | Region                                                                                                    | Postal Code |                                                                        |        |
|            |                                                                                                    |             |                                                                        |        |
|            | <b>D N H *</b>                                                                                                    |             |                                                                        |        |
|            | Phone Number *                                                                                                    |             |                                                                        |        |
|            |                                                                                                    |             |                                                                        |        |
|            |                                                                                                    |             |                                                                        |        |
|            | Continue to Application Cancel                                                                                                    |             |                                                                        |        |

After filling in the data for your profile, click on **Continue to Application**.

#### Step 7: Fill in Application

Guidance notes for each field are provided along the questions. Remember that you can save your draft application at any time, and continue filling it in in another session.

NOTE:

- Sections 1, 2.1, 3, 4 and 5 are obligatory for all applicants.
- Section 2.2 is obligatory only for those applicants who are in possession of a PhD.
- Section 2.3 is obligatory only from those applicants who are not in possession of a PhD.

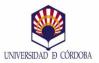

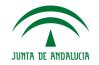

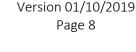

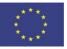

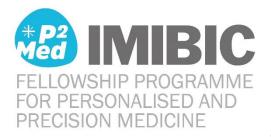

If you have any doubts about what information should be included in each field, please contact the Helpdesk: <u>imibic.p2md@imibic.org</u> or +34 957 213 716.

For *technical issues* (page doesn't load, information is not saved, error messages, etc.) click **Help** or send an email to <u>support@slideroom.eu</u>.

The application shows the time remaining until the deadline.

The forms have an auto save function.

To return to your application later, you can Save and Exit.

| IMIBIC-P2Med Due in days hours                                                                                                    |                                                                                                    | Help - Save and Exit |
|----------------------------------------------------------------------------------------------------|----------------------------------------------------------------------------------------------------|----------------------|
|                                                                                                    | 1 Forms — 2 Submit                                                                                                    | NEXT >               |
| SECTION 1: Personal<br>details<br>SECTION 2.1: Eligibility<br>(All Applicants)<br>SECTION 2.2: Eligibility<br>(Applicants with PhD)            | SECTION 1: Personal details<br>Fill in your personal data. All questions in this section are obligatory.                             | * = required         |
| SECTION 2.3: Eligibility<br>(Applicants without PhD)<br>SECTION 3: Scientific<br>programme and Host<br>group<br>SECTION 4: Research<br>project | 2. Last Name [Obligatory] * 3. ID/Passport number [Obligatory] *                                                                     |                      |
| SECTION 5: Document<br>uploads                                                                                                    | 4. Nationality [Obligatory]*                                                                                                    |                      |
|                                                                                                    | 5. Date of birth [Obligatory]*<br>Information about date of birth is collected only for statistical purpose<br>Use format DD/MM/YYYY | 25.                  |

Version 01/10/2019 Page 9

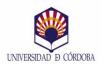

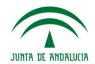

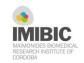

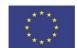

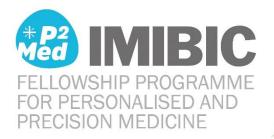

|   | Over des 10kligeten dit                                                                        |
|---|------------------------------------------------------------------------------------------------|
| 6 | Gender [Obligatory] * Information about gender is collected only for statistical purposes.     |
|   | Female                                                                                         |
|   | © Male                                                                                         |
|   | Other:                                                                                         |
|   |                                                                                                |
| 7 | Postal address [Obligatory]*                                                                   |
|   | Please provide your current address. Include at least Street name and number,                  |
|   | Postal code, City and Country.                                                                 |
|   |                                                                                                |
|   |                                                                                                |
|   | 0 of 1000 characters                                                                           |
|   |                                                                                                |
| 8 | Email address [Obligatory] *                                                                   |
|   |                                                                                                |
|   |                                                                                                |
|   |                                                                                                |
| 9 | Phone number [Obligatory] * Please include country code, e.g. 0034 957213716 or +358 405533625 |
|   |                                                                                                |
|   |                                                                                                |
|   |                                                                                                |
|   | Saved Continue to the next step                                                                |
|   |                                                                                                |
|   |                                                                                                |

Version 01/10/2019 Page 10

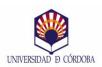

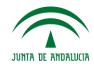

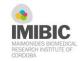

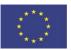

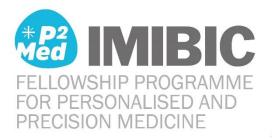

sign appears in the SECTION menu once all required fields have been filled in.
 sign appears if there is an error or missing information in a required field.

Browse through the different SECTIONS to fill in your application, using the **< BACK** and **NEXT>** buttons or the SECTIONS menu on the left side column.

#### NOTE:

If you are not in possession of a PhD, you do not have to fill in the section 2.2 If you are in possession of a PhD, you do not have to fill in the section 2.3

| IMIBIC-P2Med 1 Due in days hours                                                                                                    |                                                                                                    | Help - Save and Exit |
|----------------------------------------------------------------------------------------------------|----------------------------------------------------------------------------------------------------|----------------------|
| ( BACK                                                                                                    | Forms — 2 Submit                                                                                   | NEXT >               |
| <ul> <li>SECTION 1: Personal details</li> <li>SECTION 2.1: Eligibility (All Applicants)</li> <li>SECTION 2.2: Eligibility (Applicants with PhD)</li> <li>SECTION 2.3: Eligibility (Applicants without PhD)</li> <li>SECTION 3: Scientific programme and Host group</li> <li>SECTION 4: Research project</li> <li>SECTION 5: Document uploads</li> </ul> | <text><text><text><section-header><text><text></text></text></section-header></text></text></text> | * = required         |

Once all required SECTIONS are filled in, you can proceed to the next and final step: Submit.

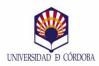

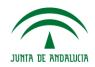

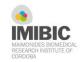

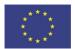

This project has received funding from the European Union's Horizon 2020 research and innovation programme under the Marie Skłodowska-Curie grant agreement No 847468.

Version 01/10/2019 Page 11

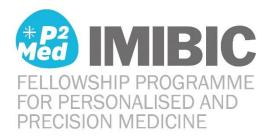

# Step 8: Submit Application

You can review your application before submission.

Note that once your application has been submitted, you will NOT be able to make any edits.

If you made a mistake and need to resubmit, you must write to Helpdesk at least 5 working days before the call deadline. We will reopen the application so you can resubmit it.

| IMIBIC-P2Med test Due in | 5 days 11 hours                                                                                                    | Help - Save and Exit |
|--------------------------|----------------------------------------------------------------------------------------------------|----------------------|
| < 1                      | BACK C Forms — 2 Submit                                                                                                    |                      |
|                          | Please make sure you have filled in all required information and documents. In case of doubt, please<br>contact the Helpdesk. Once you have submitted your application, you can no longer modify it. |                      |
|                          | If you spot a mistake and would like to resubmit, you must contact the Helpdesk at least 5 working day<br>before the call dealdine, in order to re-open your application for modifications.          | S                    |
|                          | You are ready to submit.                                                                                                    |                      |
|                          | Once you submit, IMIBIC will be able to view your application instantly.                                                                                                    |                      |
|                          | IMIBIC-P2Med Click here to review your application before submitting                                                                                                    |                      |
|                          | NOTE: Once your application has been submitted, you will NOT be able to make any edits.                                                                                                    |                      |
|                          | Submit Application                                                                                                    |                      |
| _                        | © 2019 SlideRoom Accessibility Statement                                                                                                    |                      |
|                          |                                                                                                    |                      |
|                          |                                                                                                    |                      |
|                          |                                                                                                    |                      |

Congratulations, you successfully submitted to IMIBIC on September 20, 2019. Your confirmation number is #919083203. Print confirmation Print a copy of your application

IMIBIC-P2Med

You may return to the Dashboard to view your completed application(s).

Version 01/10/2019 Page 12

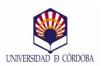

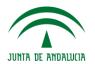

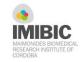

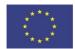